# Chapter 3: Geometry

Chapter 3 19

### Topics:

951301: Advanced Animation and Rendering Techniques

į

Part I: Geometry design, space locator creation, vertex creation, vertex proportion scaling

Part II: surface creation, polygon surface uniting, reverse polygon normal, geometry creation

Chapter 3: Geometry Arus Kunkhet, PhD

Chapter 3: Geometry Arus Kunkhet, PhD

## Chapter 3: Geometry

เอกสารประกอบการเรียน รายวิชา ANI 951301 สาขาวิชาแอนนิเมชันและเกม วิทยาลัยศิลปะ ส่ือ และ เทคโนโลยี มหาวิทยาลัยเชียงใหม่

#### วัตถประสงค์

- **1. เพือให ่ น้ กศั ึกษาเข้าใจพืนฐานการข ้ ึ้นรูปดวย้ MEL scripts 2. อธิบายพืนฐานการสร ้ ้างจุด vertex ขึ้นมาดวยการก ้ ําหนด position ใหก้บจั ุดเหล่านนั้**
- **3. สามารถสร้างระนาบ (faces) ขึ้นมาจากการเชือมต ่ ่อจุดใดๆ ตงแต ั้ ่สามจุดขึ้นไป**
- **4. เข้าใจการเชือมต ่ ่อระนาบใดๆเพือใช ่ ในการสร ้ ้างรูปทรงใหม่ทีไม่ ่ สามารถหรือทําไดยากด ้ วยว ้ ิธีแบบปกติ**

#### เนื้อหาการสอน

**ส่วนที่1: การออกแบบรูปทรง geometry, การสร้างและการจดวาง ั ตําแหน่ง space locator, การสร้างจุด, และการปรบสั ดสั ่วนขนาด ของจุดแบบเป็นกล่มกุ อน้**

**ส่วนที 2: ่ การสร้างพืนผ้ ิวใหก้บวั ตถั จากการเช ุ ือมจ ่ ุด, การรวม พืนผ้ ิวเพือสร ่ ้างรูปทรง, การกําหนดทิศทางการประมวลผลใหก้บั วตถั , ุ และการสร้างรูปทรง geometry** 

#### Geometry

ิ ความสามารถที่สำคัญอีกอย่างของ MEL scripts คือการขึ้นรูปและการแก้ไขวัตถุ (geometry) ในการขึ้น ูรูปนั้น เรามีความจำเป็นที่เราต้องเข้าใจพื้นฐานทางคณิตศาสตร์ที่เกี่ยวกับการขึ้นรูปทรงอยู่บ้างเช่นเรื่อง ของ algebra, ค่า sine, cosine, tangent ของสามเหลี่ยม, การคํานวณคณิตศาสตร์แบบ vector เป็นต้น

การขึ้นรูปทรงพื้นฐานถือเป็นจุดเริ่มต้นในการประยุกต์ใช้โปรแกรม Maya ในการใช้ MEL ก็เช่นเดียวกัน ิ เราจะสังเกตได้ว่าโปรแกรม Maya มีรูปทรงพื้นฐาน (polygon primitives) ให้เริ่มต้นทำงานอยู่หลาย ประเภท เช่น cube, sphere, cylinder, torus หรือ cone แต่ยังขาดอีกรูปทรงหนึ่งนั่นคือ Polyhedron ซึ่ง ่ มีรูปทางคล้ายกับ sphere แต่จะมี faces ที่มีขนาดเท่ากันทุกด้าน วันนี้เราจะมาสร้าง tool ในการสร้าง รูปทรงนีก้นั

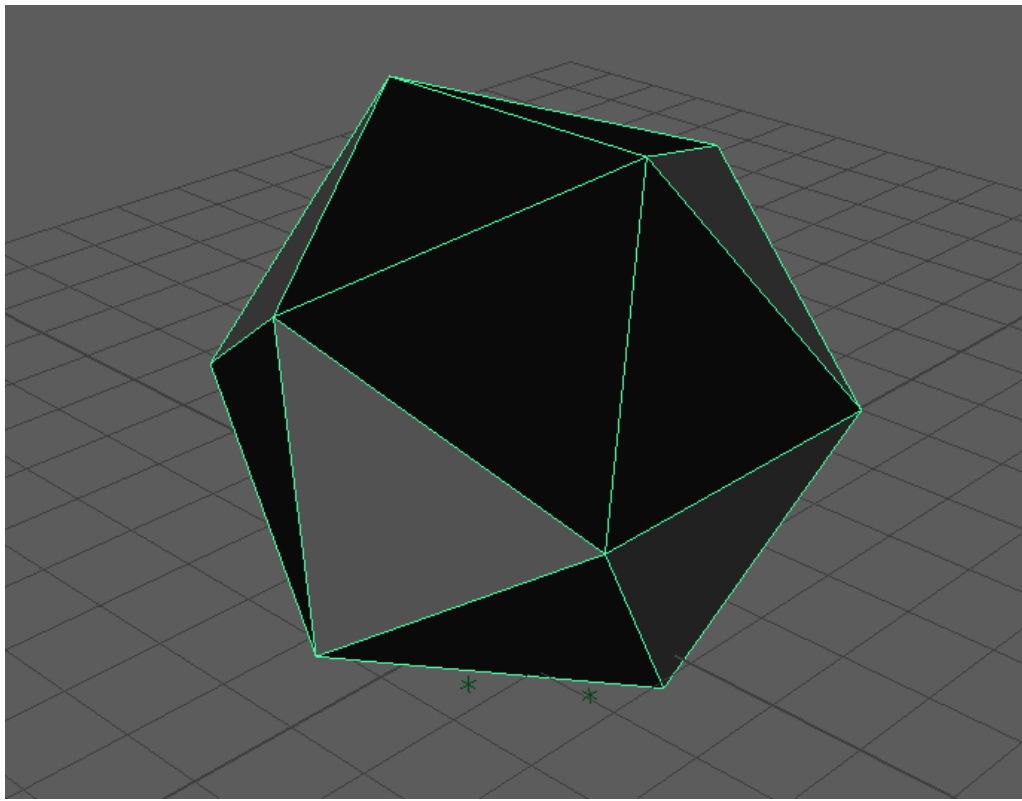

**Fig 03-01: ตวอย ั ่างรูปทรงแบบ polyhedron ทีประกอบข ่ ึ้นจากพืนผ้ ิวสามเหลียมด ่ านเท ้ ่า**

ภาพด้านหน้าคือตัวอย่างของ polyhedron จะสังเกตได้ว่ามันถูกสร้างขึ้นมาจาก faces สามเหลี่ยมด้าน ี่ เท่า ซึ่งจะมีขนาดเท่ากันหมดทุกด้านทั้งด้านและมุมของสามเหลี่ยม ซึ่งเราไม่สามารถสร้างโดยการ ้ ดัดแปลง polygon primitive sphere ที่โปรแกรมมีให้ได้ เนื่องจากต้องใช้หลักการทางคณิตศาสตร์ที่ ี แตกต่างกันนั่นเคง

ุ บทเรียนนี้จะพยายามใช้วิธีที่เข้าใจได้ง่ายที่สุดในการทำ จุดมุ่งหมายเพื่อให้นักศึกษาเข้าใจถึงการขึ้นรูป ้ขึ้นมาใหม่ทั้งหมด โดยเริ่มจากการสร้างจุด แล้วสร้างพื้นผิวจากการเชื่อมต่อชุดของจุด แล้วจึงสร้าง ้ รูปทรงจากการเชื่อมต่อชุดของพื้นผิว ทีนี่เรามาทดลองสร้างรูปทรงนี้กัน

#### Workshop 1

์ ขั้นตอนแรกเราลองมาทำความเข้าใจถึง design ของ polyhedron กันก่อน polyhedron ที่เราจะทดลอง ี ทำกันในวันนี้ประกอบด้วยพื้นผิวทั้งหมดจำนวน 20 faces โดยทั้ง 20 faces จะถูกสร้างขึ้นมาจากการ เชื่อมต่อจด (vertex) ทั้งหมด 12 จด โดยทั้งหมดจะถกประกอบกันเข้าเพื่อสร้างรูปทรงคล้ายกับทรงกลม ี่ ซึ่งหลักการทางคณิตศาสตร์ที่จำเป็นต้องใช้มีเพียงหลักการเดียวคือหลักของ aolden ratio ในการสร้าง ี สามเหลี่ยมด้านเท่า ซึ่งเป็นหลักการที่ Leonardo da Vinci ใช้สร้าง polyhedral ขึ้นมาเมื่อปี ค.ศ. 1509 นั่นเอง ซึ่งการทำงานของเราใน workshop นี้จะมีขั้นตอนดังนี้

- 1. การหาตำแหน่งให้กับจุด vertex ทั้งสิบสองจุด
- 2. การสร้างระนาบ (faces) โดยการเชื่อมต่อ vertex เหล่านั้น
- 3. การตั้งชื่อให้กับระนาบที่สร้าง
- 4. การรวมระนาบทั้งหมดเพื่อสร้างเป็นรูปทรงรูปทรงเดียว

์ ขั้นตอนแรกคือการหาตำแหน่งให้กับจุด vertex เพื่อใช้ในการขึ้นรูป เราต้องคำนวณหาสูตรที่เหมาะสม ในการหา vertex co-ordinates ซึ่งในกรณีนี้เราสามารถใช้หลักการของ golden ratio มาใช้ซึ่งหลักการ golden ratio มีดงนั ี ้

$$
(\sqrt{5}-1)/2
$$

เนื่องจากพื้นฐานของรูปทรง polyhedron มีพื้นฐานมาจากความสัมพันธ์ของรูปสามเหลี่ยมด้านเท่า จึง ี สามารถประยกต์ใช้หลักการ golden ratio มากำหนดหาตำแหน่ง vertex ได้ จากสตรนี้เราจะสามารถ กำหนดตำแหน่งของจุดทั้งสิบสองจุดได้จากสูตรด้านล่าง

> (+/- 1), 0, (+/- golden ratio) 0, (+/- golden ratio), (+/- 1) (+/- golden ratio), (+/- 1), 0

ึ ก่อนที่เราจะเริ่มทำงาน เราควรจะ define variable ให้กับค่า golden ratio กันก่อน เพื่อความสะดวกใน การเรียกค่าต่อไป ในที่นี้เราจะประกาศตัวแปรแบบ float (เพราะค่า golden ratio เป็นเลขทศนิยม) โดย ้ตั้งชื่อว่า gM ให้มีค่าเท่ากับค่าของ  $\,(\sqrt{5}-1)/2\,$  ดังตัวอย่างด้านล่าง

float  $\sqrt{gm} = ((sqrt(5)-1)/2)$ ;

ใน MEL เราสามารถแทนค่าของ square root ได้ด้วยคำสั่ง sqrt ตามด้วยตัวเลขที่เราต้องการ

ี เมื่อเราได้ค่าตัวแปร \$gM เข้ามาในระบบของเราแล้ว ขั้นต่อไปเราจะประกาศค่าตัวแปรให้กับตำแหน่ง ของ locators ทั้ง 12 อัน โดยค่าที่ได้จะต้องเก็บค่าของตำแหน่งในแกน X, Y และ Z ดังนั้นเราจะประกาศ ้ ค่าตัวแปรให้เป็นแบบ vector ดังตัวอย่างด้านล่าง

```
vector $v01 = \langle 1, 0, 5qM \rangle$;vector \frac{1}{2} = << -1, 0, \frac{1}{2} \frac{1}{2} \frac{1}{2} \frac{1}{2}vector $v03 = \langle 1, 0, (-\frac{1}{2}qM) \ranglevector $v04 = \langle ~-1, ~0, ~(-\$qM) >>;vector $v05 = << 0, $gM, 1 >>; 
vector \ $v06 = \lt\lt 0, \ $gM, -1 \gt\gt; ivector $v07 = \langle 0, (-\$qM), 1 \rangle$;vector \, \text{Sv08} = \langle 0, (-\text{SqM}), -1 \ranglevector $v09 = << $gM, 1, 0 >>; 
vector $v10 = \langle & $gm, -1, 0 \rangle$;vector $v11 = << (-$gM), 1, 0 >>; 
vector $v12 = << (-$gM), -1, 0 >>;
```
โดยที่ \$v01 เป็นตัวแปรแบบ vector ที่มีค่าเป็นตำแหน่ง X = 1, Y = 0 และ Z = \$gM (ค่าของ golden ratio)

่ ขั้นตอนต่อไปคือการสร้าง vertex ก่อนที่เราจะเริ่มสร้าง vertex นั้น เราควรจะสร้าง locator ขึ้นมาเพื่อ mark ตำแหน่งทั้ง 12 จดของ vertex ที่ต้องการสร้างก่อน โดยคำสั่งในการสร้าง locator สามารถทำได้ โดย

spaceLocator –position 0 0 0;

โดยที่ flag –position สามารถยอได ่ ้ด้วย –p และ 0 0 0 คือตําแหน่งในแกน X, Y และ Z ของ locator นั่นเอง ซึ่งในที่นี่เราจะแทนค่าด้วยสตร golden ratio ที่ให้ไว้ด้านต้น ทีนี้เราลองมาสร้าง locators ทั้ง 12 จุดกันดังตัวอย่างด้านล่าง

```
spaceLocator 
-position ($v01.x) ($v01.y) ($v01.z) 
-name "Vertex01"; 
spaceLocator 
-position (5v02.x) (5v02.y) (5v02.z)-name "Vertex02";
```

```
spaceLocator 
-position ($v03.x) ($v03.y) ($v03.z) 
-name "Vertex03"; 
spaceLocator 
-position ($v04.x) ($v04.y) ($v04.z) 
-name "Vertex04"; 
spaceLocator 
-position ($v05.x) ($v05.y) ($v05.z) 
-name "Vertex05"; 
spaceLocator 
-position ($v06.x) ($v06.y) ($v06.z) 
-name "Vertex06"; 
spaceLocator 
-position ($v07.x) ($v07.y) ($v07.z) 
-name "Vertex07"; 
spaceLocator 
-position ($v08.x) ($v08.y) ($v08.z) 
-name "Vertex08"; 
spaceLocator 
-position ($v09.x) ($v09.y) ($v09.z) 
-name "Vertex09"; 
spaceLocator 
-position ($v10.x) ($v10.y) ($v10.z) 
-name "Vertex10"; 
spaceLocator 
-position ($v11.x) ($v11.y) ($v11.z)-name "Vertex11"; 
spaceLocator 
-position ($v12.x) ($v12.y) ($v12.z) 
-name "Vertex12";
```
#### ู<br>เมื่อ execute คำสั่งจะได้ผลลัพธ์ดังนี้

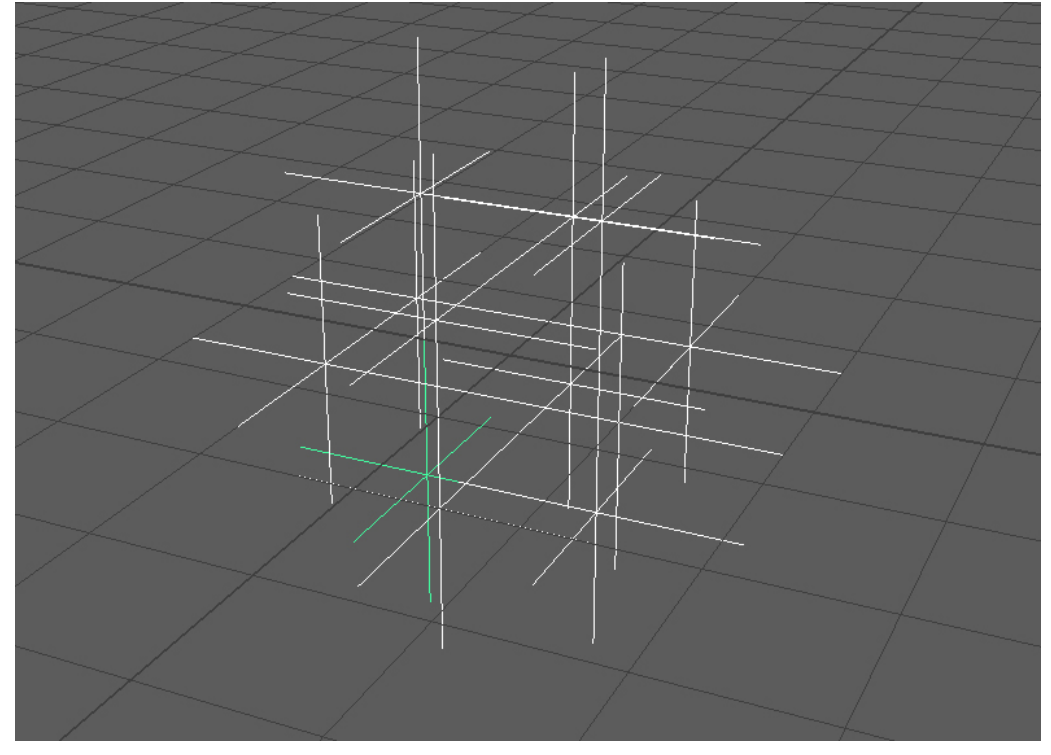

**Fig 03-02: แสดงตําแหน่งของ space locator ทีวางซ ่ ้อนทบกั นอย ั ู่**

้ จะสังเกตได้ว่า locators ทั้ง 12 ตัวที่สร้างขึ้นมามีขนาดใหญ่เกินไปทำให้เราไม่สามารถมองตำแหน่งได้ ี ชัดเจน ในกรณีนี้เราสามารถปรับขนาด locators ได้จากคำสั่ง scale แต่ต้องระบุพิกัดศูนย์กลางการ scaling ไปที่ตำแหน่งศูนย์กลางของตัว locator นั้นๆ เพื่อป้องกันการเคลื่อนที่ออกจากจุดเดิมอัน เนื่องมาจากการใช้ตำแหน่ง local มาใช้ในการ scale ซึ่ง flag ที่ใช้คือ –p

```
scale -p ($v01.x) ($v01.y) ($v01.z) 0.1 0.1 0.1;
```
์ด้านบนคือตัวอย่างของการส่่งปรับขนาดของ locator ตัว Vertex01 ให้มีขนาดเหลือเพียงสิบเปอร์เซ็นต์ ้ ทั้งในแนวแกน X, Y และ Z จากขนาดเดิม โดยค่าในวงเล็บที่ตามหลัง –p จะต้องเป็นค่าของตำแหน่ง locator นั้นๆ คำสั่งที่เติมเข้าไปรวมกับของเดิมที่เรามีอยู่จะเป็นดังตัวอย่างด้านล่าง โดยที่ตัวหนาคือ คําสงทั่ ี่เราเพิ่มเข้าไป

```
spaceLocator 
-position (5v01.x) (5v01.y) (5v01.z)-name "Vertex01"; 
scale -p ($v01.x) ($v01.y) ($v01.z) 0.1 0.1 0.1; // เพิ่มบรรทัดนี้
spaceLocator 
-position ($v02.x) ($v02.y) ($v02.z) 
-name "Vertex02"; 
scale -p ($v02.x) ($v02.y) ($v02.z) 0.1 0.1 0.1; // เพิ่มบรรทัดนี้
```

```
spaceLocator 
-position ($v03.x) ($v03.y) ($v03.z) 
-name "Vertex03"; 
scale -p ($v03.x) ($v03.y) ($v03.z) 0.1 0.1 0.1; // เพิ่มบรรทัดนี้
spaceLocator 
-position ($v04.x) ($v04.y) ($v04.z) 
-name "Vertex04"; 
scale -p ($v04.x) ($v04.y) ($v04.z) 0.1 0.1 0.1; // เพิ่มบรรทัดนี้
spaceLocator 
-position ($v05.x) ($v05.y) ($v05.z) 
-name "Vertex05"; 
scale -p ($v05.x) ($v05.y) ($v05.z) 0.1 0.1 0.1; // เพิ่มบรรทัดนี้
spaceLocator 
-position ( $v06.x) ( $v06.y) ( $v06.z)-name "Vertex06"; 
scale -p ($v06.x) ($v06.y) ($v06.z) 0.1 0.1 0.1; // เพิ่มบรรทัดนี้
spaceLocator 
-position ($v07.x) ($v07.y) ($v07.z) 
-name "Vertex07"; 
scale -p ($v07.x) ($v07.y) ($v07.z) 0.1 0.1 0.1; // เพิ่มบรรทัดนี้
spaceLocator 
-position ($v08.x) ($v08.y) ($v08.z) 
-name "Vertex08"; 
scale -p ($v08.x) ($v08.y) ($v08.z) 0.1 0.1 0.1; // เพิ่มบรรทัดนี้
spaceLocator 
-position ($v09.x) ($v09.y) ($v09.z) 
-name "Vertex09"; 
scale -p ($v09.x) ($v09.y) ($v09.z) 0.1 0.1 0.1; // เพิ่มบรรทัดนี้
spaceLocator 
-position ($v10.x) ($v10.y) ($v10.z) 
-name "Vertex10"; 
scale -p ($v10.x) ($v10.y) ($v10.z) 0.1 0.1 0.1; // เพิ่มบรรทัดนี้
spaceLocator 
-position ($v11.x) ($v11.y) ($v11.z) 
-name "Vertex11"; 
scale -p ($v11.x) ($v11.y) ($v11.z) 0.1 0.1 0.1; 
spaceLocator 
-position ($v12.x) ($v12.y) ($v12.z) 
-name "Vertex12"; 
scale -p ($v12.x) ($v12.y) ($v12.z) 0.1 0.1 0.1;
```
เราจะได้ locators ที่มีขนาดที่เหมาะสมกับการทำงานใน workshop นี้โดยที่ locators ทั้ง 12 ตัวจะมี ตำแหน่งดังภาพตัวกะ่างด้านล่าง

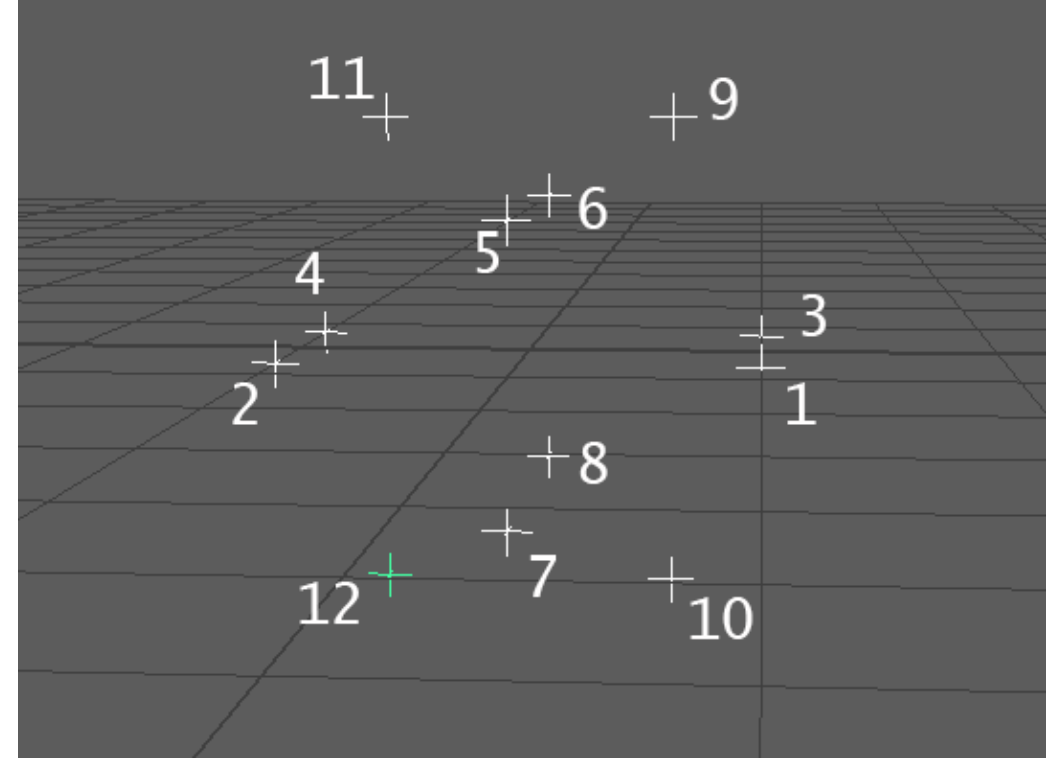

**Fig 03-03: แสดง space locators ทีม่ ีการปรบขนาดให ั เหมาะสมก ้ บการท ั ํางาน**

เมื่อเราได้ตำแหน่ง locators ครบทั้ง 12 จุดแล้ว เราจะสร้างพื้นผิว (faces) ขึ้นมาจากการเชื่อมตำแหน่ง ้ อ้างอิงเหล่านี้ โดยสามารถทำได้ด้วยคำส่งสร้างพื้นผิว polyCreateFacet

```
polyCreateFacet 
-name face01 
-point ($v11.x) ($v11.y) ($v11.z) 
-point ($v09.x) ($v09.y) ($v09.z) 
-point ($v05.x) ($v05.y) ($v05.z);
```
จากตัวอย่าง เราสั่งสร้างพื้นผิวขึ้นมาจากการเชื่อมจุดสามจุด โดยจุดแรกอยู่ที่ตำแหน่ง X = \$v11.x, Y =  $$$ v11.y และ Z = \$v11.z จุดที่สองอยู่ที่ X = \$v09.x, Y = \$v09.y และ Z = \$v09.z และจุดที่สามที่ X =  $\sim$  \$v05.x, Y = \$v05.y และ Z = \$v05.z ตามลำดับ เพื่อเชื่อมจุดทั้ง 12 จุด เราสามารถสร้างพื้นผิวทั้งหมด 20 พื้นผิว ซึ่ง list ของพื้นผิวที่จะสร้างมีดังนี้

Face ที่ 1 เชื่อมจุด 11, 09, 05; Face ที่ 2 เชื่อมจุด 11, 06, 09; Face ที่ 3 เชื่อมจดุ 11, 02, 04 Face ที่ 4 เชื่อมจดุ 11, 02, 05; Face ที่ 5 เชื่อมจุด 11, 06, 04; Face ที่ 6 เชื่อมจุด 03, 01, 09 Face ที่ 7 เชื่อมจด 03, 06, 09; Face ที่ 8 เชื่อมจด 01, 05, 09; Face ที่ 9 เชื่อมจดุ 10, 03, 01 Face ที่ 10 เชื่อมจดุ 10, 07, 01; Face ที่ 11 เช่ือมจดุ 05, 07, 01; Face ที่ 12 เชื่อมจดุ 05, 07, 02 Face ที่ 13 เชื่อมจดุ 12, 07, 02; Face ที่ 14 เชื่อมจดุ 12, 07, 10; Face ที่ 15 เชื่อมจดุ 12, 08, 10 Face ที่ 16 เชื่อมจดุ 03, 08, 10; Face ที่ 17 เชื่อมจดุ 03, 08, 06; Face ที่ 18 เชื่อมจดุ 04, 08, 06 Face ที่ 19 เชื่อมจดุ 04, 08, 12; Face ที่ 20 เชื่อมจดุ 04, 02, 12

้ เมื่อ list จดที่ต้องเชื่อมกันครบแล้ว เราสามารถใช้คำส่งในการสร้างพื้นผิวตาม list ที่เราได้มาดังนี้

```
polyCreateFacet 
-name face01 
-point ($v11.x) ($v11.y) ($v11.z)-point ($v09.x) ($v09.y) ($v09.z) 
-point ($v05.x) ($v05.y) ($v05.z); 
polyCreateFacet 
-name face02 
-point ($v11.x) ($v11.y) ($v11.z)-point ($v06.x) ($v06.y) ($v06.z) 
-point ($v09.x) ($v09.y) ($v09.z); 
polyCreateFacet 
-name face03 
-point ($v02.x) ($v02.y) ($v02.z) 
-point ($v04.x) ($v04.y) ($v04.z) 
-point ($v11.x) ($v11.y) ($v11.z); 
polyCreateFacet 
-name face04 
-point ($v11.x) ($v11.y) ($v11.z) 
-point ($v02.x) ($v02.y) ($v02.z) 
-point ($v05.x) ($v05.y) ($v05.z); 
polyCreateFacet 
-name face05 
-point ($v04.x) ($v04.y) ($v04.z)
-point ($v11.x) ($v11.y) ($v11.z) 
-point ($v06.x) ($v06.y) ($v06.z); 
polyCreateFacet 
-name face06 
-point ($v09.x) ($v09.y) ($v09.z) 
-point ($v03.x) ($v03.y) ($v03.z) 
-point (5v01.x) (5v01.y) (5v01.z);
```

```
polyCreateFacet 
-name face07 
-point ($v09.x) ($v09.y) ($v09.z) 
-point ($v03.x) ($v03.y) ($v03.z) 
-point ($v06.x) ($v06.y) ($v06.z); 
polyCreateFacet 
-name face08 
-point ($v09.x) ($v09.y) ($v09.z) 
-point ($v01.x) ($v01.y) ($v01.z) 
-point ($v05.x) ($v05.y) ($v05.z); 
polyCreateFacet 
-name face09 
-point ($v10.x) ($v10.y) ($v10.z) 
-point ($v03.x) ($v03.y) ($v03.z) 
-point ($v01.x) ($v01.y) ($v01.z); 
polyCreateFacet 
-name face10 
-point ($v10.x) ($v10.y) ($v10.z) 
-point ($v07.x) ($v07.y) ($v07.z) 
-point ($v01.x) ($v01.y) ($v01.z);
polyCreateFacet 
-name face11 
-point ($v05.x) ($v05.y) ($v05.z) 
-point ($v07.x) ($v07.y) ($v07.z) 
-point ($v01.x) ($v01.y) ($v01.z); 
polyCreateFacet 
-name face12 
-point ($v05.x) ($v05.y) ($v05.z) 
-point ($v07.x) ($v07.y) ($v07.z) 
-point ($v02.x) ($v02.y) ($v02.z); 
polyCreateFacet 
-name face13 
-point ($v12.x) ($v12.y) ($v12.z) 
-point ($v07.x) ($v07.y) ($v07.z) 
-point (5v02.x) (5v02.y) (5v02.z);polyCreateFacet 
-name face14 
-point ($v12.x) ($v12.y) ($v12.z) 
-point ($v07.x) ($v07.y) ($v07.z) 
-point ($v10.x) ($v10.y) ($v10.z); 
polyCreateFacet 
-name face15 
-point ($v12.x) ($v12.y) ($v12.z) 
-point ($v08.x) ($v08.y) ($v08.z) 
-point ($v10.x) ($v10.y) ($v10.z); 
polyCreateFacet 
-name face16 
-point ($v03.x) ($v03.y) ($v03.z) 
-point ($v08.x) ($v08.y) ($v08.z) 
-point ($v10.x) ($v10.y) ($v10.z); 
polyCreateFacet
```
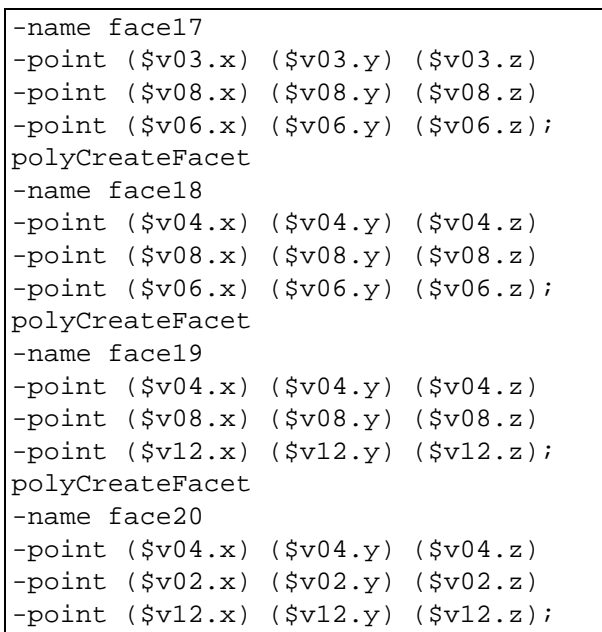

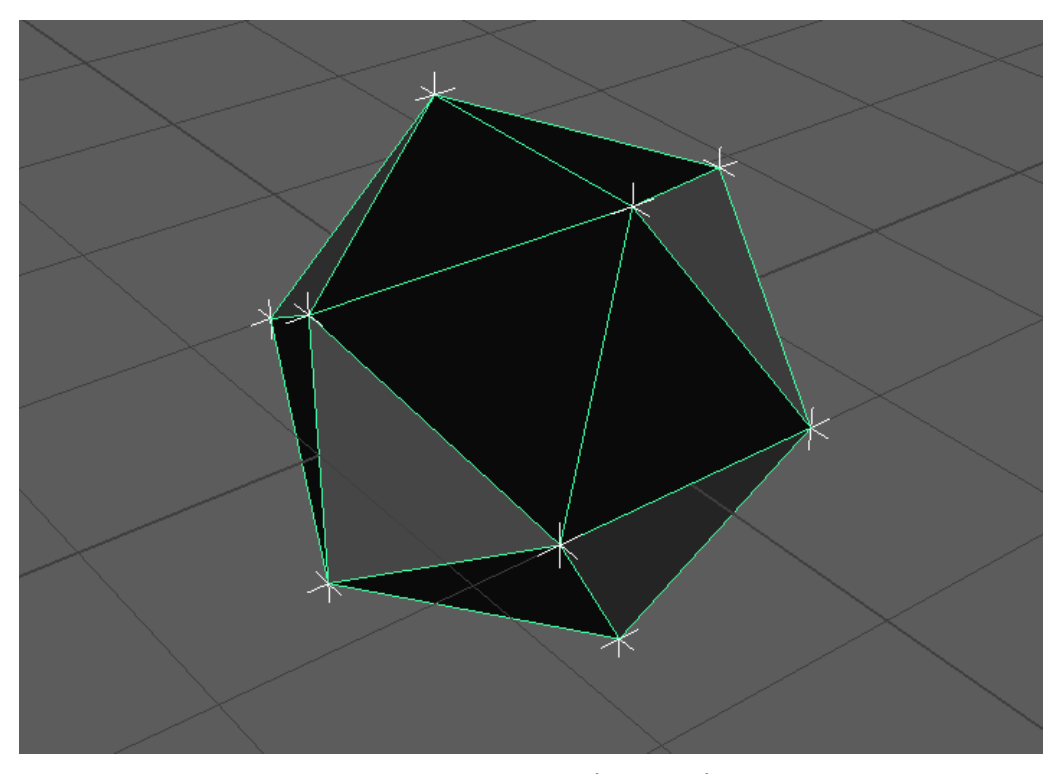

**Fig 03-04: รูปทรง polyhedron ทีได่ จากการเช ้ ือมจ ่ ุด**

เมื่อ execute คำสั่งจะได้วัตถุดังภาพตัวอย่าง ถ้าเราลอง select ไปที่วัตถุ จะพบว่าพื้นผิวแต่ละอันยัง แยกกันอยู่ไม่รวมเป็นหนึ่งเดียวกัน โดยมีชื่อว่า face01 – face20 ตามที่เราตั้งไว้ ขั้นตอนต่อไปเราจะรวม พื้นผิวทั้งหมดเข้าเป็นวัตถเดียวกันโดยตั้งชื่อว่า polyhedron โดยสามารถทำได้ด้วยคำสั่ง polyUnite ิ ตามด้วย flag ชื่อที่เราต้องการ ตามด้วย faces ทั้งหมดที่เราต้องการรวมดังตัวอย่างด้านล่าง อย่าลืมว่า ์ต้องเขียนชื่อ faces ให้ถูกต้อง

```
polyUnite -name polyHedron 
face01 face02 face03 face04 face05 face06 face07 face08 
face09 face10 face11 face12 face13 face14 face15 face16 
face17 face18 face19 face20;
```
ิ เราจะได้วัตถแบบ polyhedron ขึ้นมา จากนั้นเราสามารถ save scripts ไปไว้บน shelf เพื่อเรียกใช้ใน โอกาสต่อไปได้ ทีนี้เราก็จะมี polygon primitives เพิ่มขึ้นมาอีกหนึ่งชนิด

ิ จากตัวอย่างนี้เราอาจพบปัญหาเรื่องของ Polygon Normal หันไปในทิศทางที่ไม่ต้องการ เนื่องจาก โปรแกรมไม่เข้าใจว่าด้านไหนคือด้านนอกของวัตถุ ซึ่งเราสามารถแก้ไขได้ด้วยคำสั่ง ReversePolygonNormals โดยให้เปลี่ยนโหมดการทํางานให้เป็นแบบ face แล้ว select เลือก face ที่ ู้ต้องการกลับด้านแล้ว run คำสั่ง ReversePolvaonNormals จากตัวอย่างที่เราทำนี้จะมี face ที่ 0, 1, 2, 5, 7, 9, 11, 13, 15, 17, 19 ที่กลับด้านอยู่ เราสามารถกลับด้าน faces ทั้งหมดได้ด้วยคำสั่งดังนี้

```
// flip normal 
// if any face has wrong normal do this 
select -r polyHedron.f[7] polyHedron.f[2] polyHedron.f[19]
polyHedron.f[11] 
polyHedron.f[17] polyHedron.f[1] polyHedron.f[0] polyHedron.f[5] 
polyHedron.f[9] 
polyHedron.f[15] polyHedron.f[13]; 
ReversePolygonNormals;
```

```
Reference
```
- Wilkins, M. R. and Kazmier, C. (2005) *MEL Scripting for Maya Animations*, Morgan Kaufmann Publishers, Elsevier Inc.
- Galanakis, R. (2014) *Practical Maya Programming with Python*, Packt Publishing Ltd.
- Stripinis, D. (2003) *The MEL Companion: Maya Scripting 3D Artists*, Charles River Media, INC

Chapter 3: Geometry Arus Kunkhet, PhD